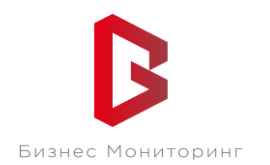

ООО «Бизнес Мониторинг» г. Санкт-Петербург ул. Хрустальная 11 к.5 тех. поддержка: **8-800-2341956**

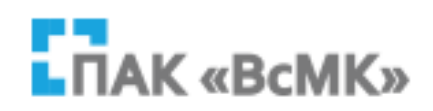

# **ПРОГРАММНЫЙ КОМПЛЕКС ВЗАИМОДЕЙСТВИЯ С МОНИТОРИНГОВЫМИ КОМПАНИЯМИ ПАК «ВсМК»**

### **АВТОМАТИЗИРОВАННОЕ РАБОЧЕЕ МЕСТО АДМИНИСТРАТОРА УВО**

**Руководство пользователя**

Санкт-Петербург 2021

# СОДЕРЖАНИЕ:

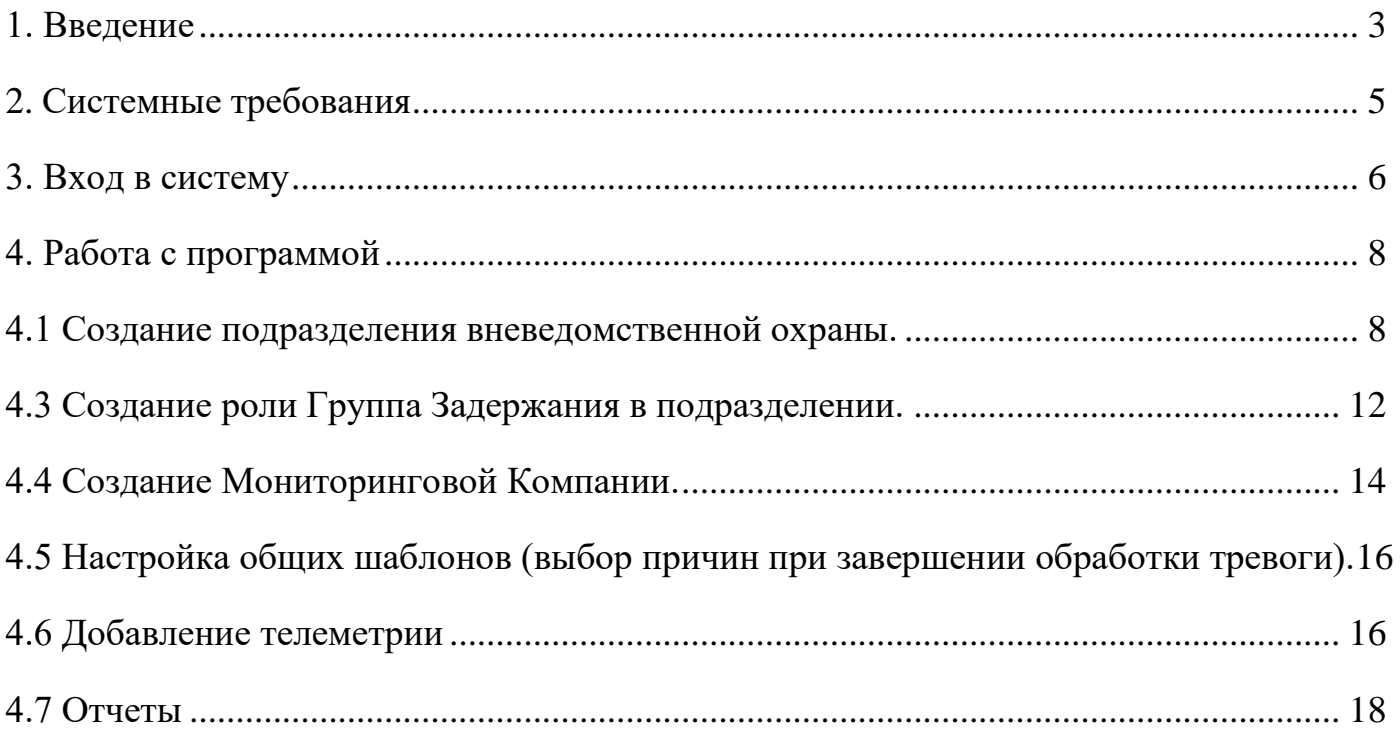

#### **1. ВВЕДЕНИЕ**

<span id="page-2-0"></span>АРМ Администратора УВО региона – программный модуль, входящий в состав программно-аппаратного комплекса автоматизации взаимодействия подразделений вневедомственной охраны с мониторинговыми компаниями (ПАК ВсМК).

АРМ Администратора УВО региона обеспечивает выполнение следующих функций:

1) Создания подразделений вневедомственной охраны субъекта Российской Федерации;

2) Внос IP адресов для допуска участников системы к работе;

3) Создание ролей, с последующим назначением функционала:

- Дежурного офицера ОВО;
- − Инженер ОВО;
- − ГЗ ОВО;
- − Администратор МК;

4) Присвоение логинов и генерацию паролей для пользователей комплекса;

5) Создания учетных записей пользователей и отправку по электронной почте или СМС логинов и паролей;

6) Создание единых для субъекта Российской Федерации справочников и шаблонов;

7) Формирования статистических отчетов и отчетов по тревогам (включая ложные тревоги) по объектам любого подразделения в своем регионе за указанный период времени с возможностью вывода на печать.

3

# **ПЕРЕЧЕНЬ СОКРАЩЕНИЙ:**

- АРМ автоматизированное рабочее место
- ВсМК взаимодействие с мониторинговыми компаниями
- ГЗ группа задержания
- ДО дежурный офицер
- ЛКМ левая кнопка мыши
- МК мониторинговая компания
- ОВО отдел вневедомственной охраны
- ПАК программно-аппаратный комплекс
- ПК персональный компьютер
- УВО управление вневедомственной охраны

### **2. СИСТЕМНЫЕ ТРЕБОВАНИЯ**

<span id="page-4-0"></span>Минимальные системные требования для работы с АРМ Администратора. Требования к ПК:

- 1) Intel Core 2/ AMD Athlon;
- 2) Оперативная память не менее 2 ГБ для Windows 7 и новее;
- 3) Операционная система следующих версий:
	- − Windows 7 и более новая;
	- − Mac OS X 10.9 и более новая;
- 4) Браузер (не ниже версии):
	- − Google Chrome 16;
	- − Internet Explorer 10 Edge 12;
	- − Mozilla Firefox 11;
	- − Opera 12.1;
	- − Safari. 7.

### **3. ВХОД В СИСТЕМУ**

<span id="page-5-0"></span>Для запуска необходимо:

1) Открыть браузер;

2) В адресной строке указать путь: https://pakvcmk.ru

3) В появившемся окне ввести данные учетной записи АРМ Администратора, где: первая строчка – имя пользователя; вторая – пароль. Получить пароль необходимо у разработчика системы (пароль присылается на почту и телефон, рис. 1);

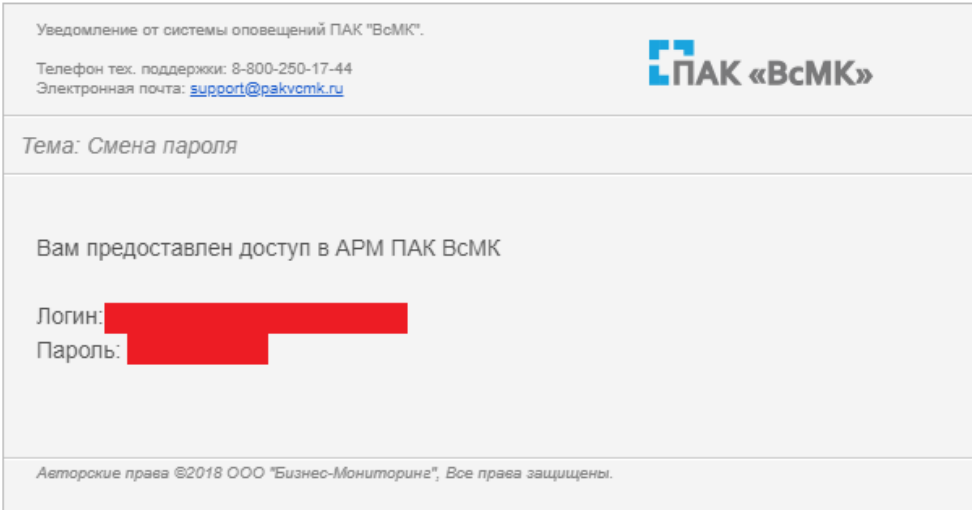

Рисунок 1

4) После ввода данных нажать на кнопку «Войти» (рис.2).

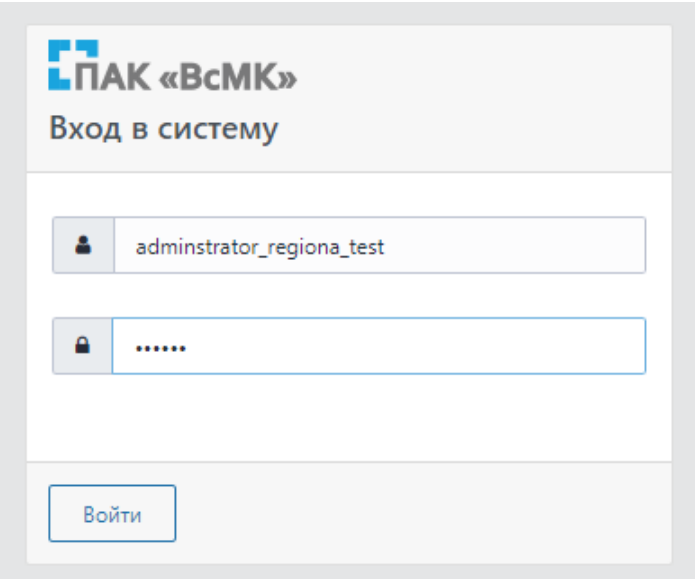

Рисунок 2

### **Примечание:**

1) Для входа в систему ваш IP адрес должен быть прописан разработчиком системы как допущенный к работе;

2) IP адрес должен быть статическим.

### **4. РАБОТА С ПРОГРАММОЙ**

#### <span id="page-7-1"></span><span id="page-7-0"></span>**4.1 Создание подразделения вневедомственной охраны.**

- 1) Вкладка главного меню «Администрирование» «Регионы»;
- 2) В блоке «Регионы» перейти в папку «Подразделения»;
- 3) В блоке «Подразделения» нажать «Добавить подразделение», как показано

на рисунке 3;

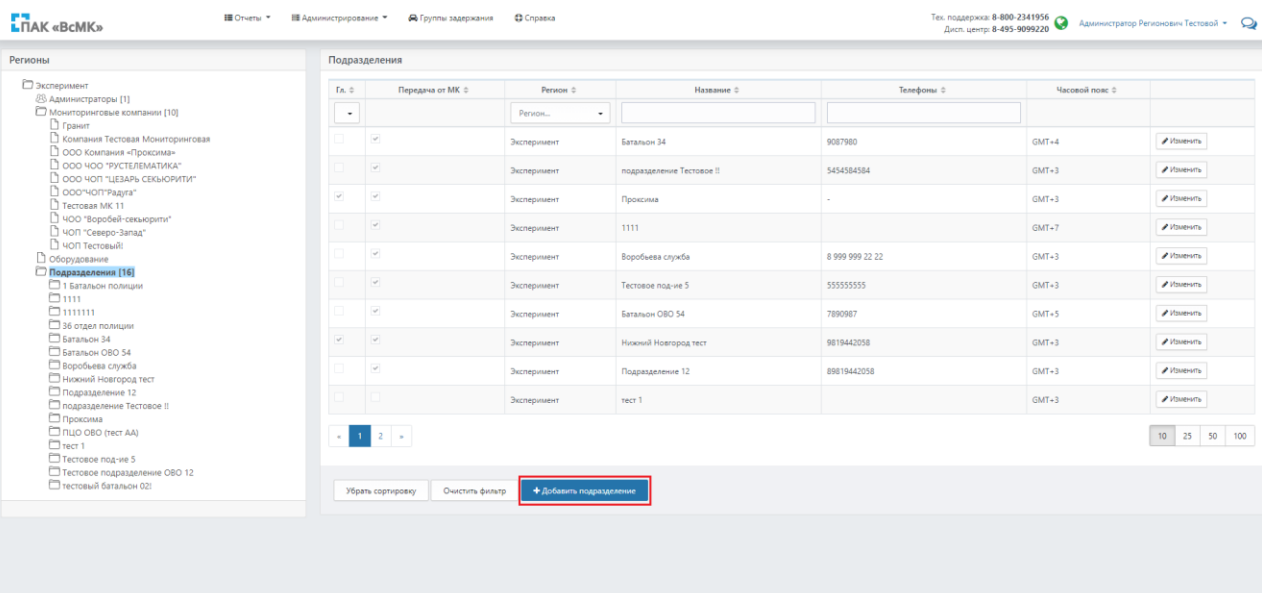

#### Рисунок 3

4) В блоке «Редактирование подразделения» заполнить необходимую информацию. В блоке «IP адреса» заполнить информацию об адресах, с которых будет осуществляться вход в систему (АРМ Инженера ОВО, АРМ Дежурного ОВО). При необходимости назначить функцию «Глобальная видимость» с помощью установки флажка (возможность взаимодействия по объектам не только своего подразделения, а по всем объектам в регионе). После вноса всей необходимой информации нажать «Сохранить», как показано на рисунке 4.

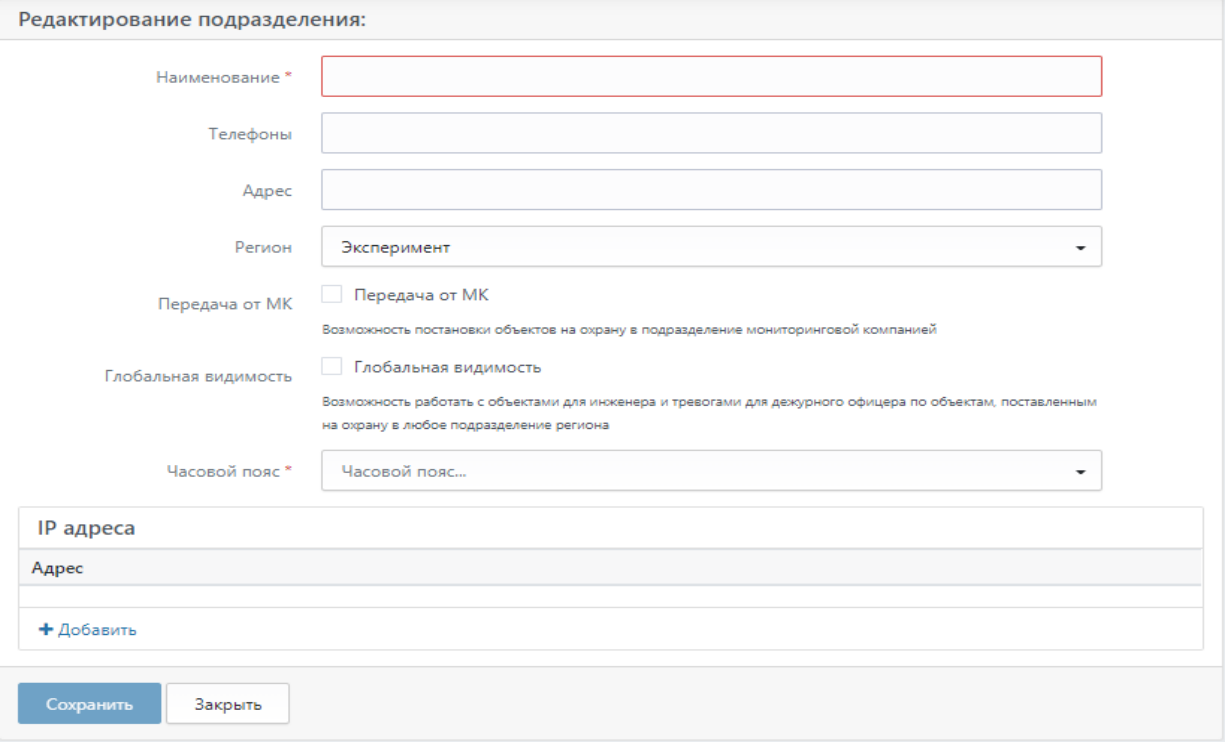

Рисунок 4

### **4.2 Создание ролей Инженер ОВО/Дежурный офицер ОВО в подразделении.**

1) Вкладка главного меню «Администрирование» - «Регионы»;

2) В блоке «Регионы» перейти в папку «Подразделения» и выбрать необходимое подразделение, как показано на рисунке 5;

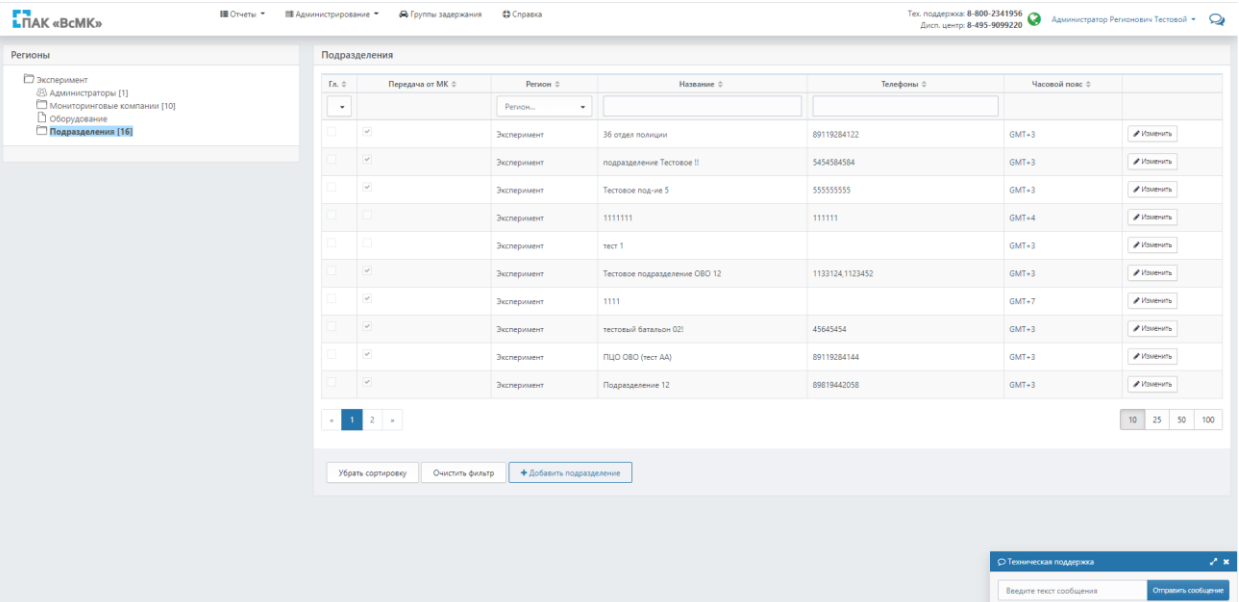

### Рисунок 5

3) В открывшемся списке перейти либо в «Дежурные офицеры», либо в «Инженеры» в зависимости от создаваемой роли (Рисунок 6);

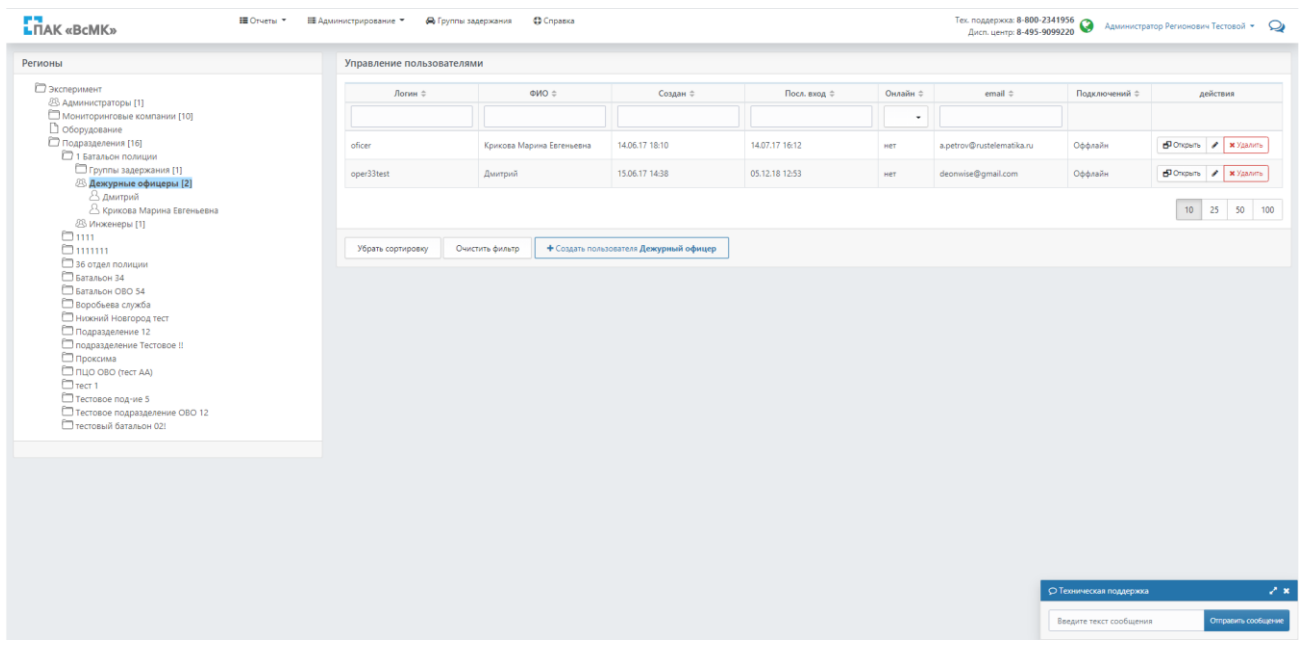

#### Рисунок 6

4) В блоке «Управление пользователями» нажать «Создать пользователя» (Рисунок 7);

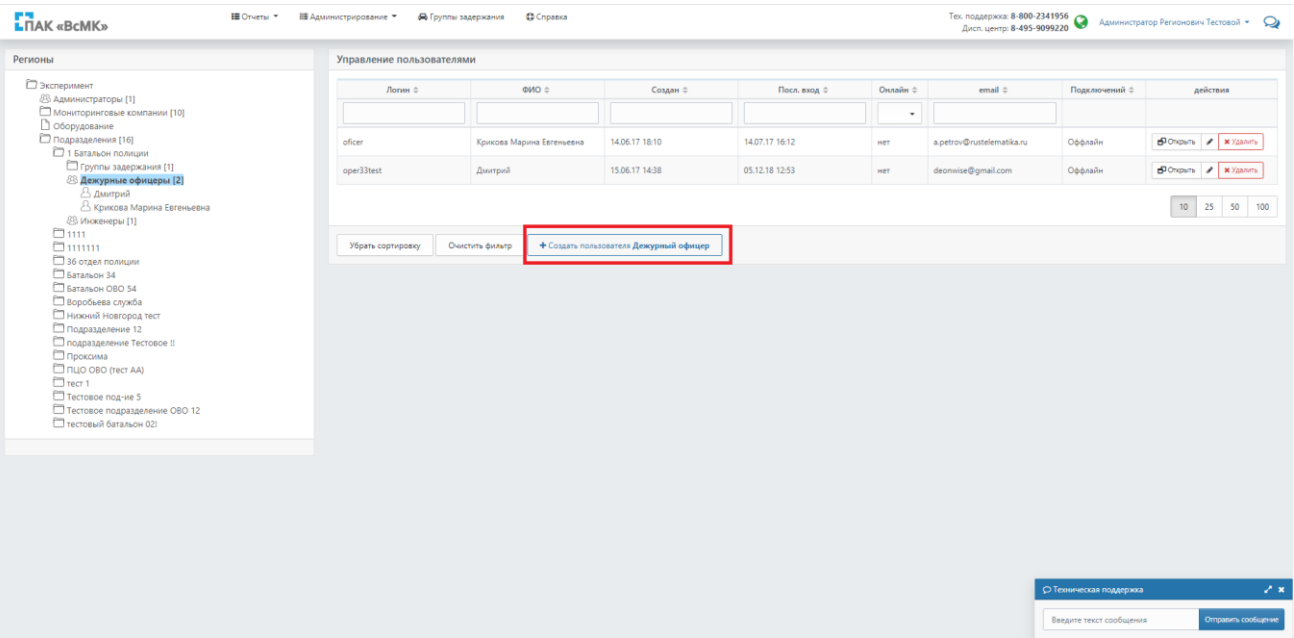

#### Рисунок 7

5) В блоке «Карточка пользователя» заполнить необходимую информацию. При необходимости назначить типы объектов, с которыми будет работать пользователь (стационарные / подвижные). Нажать «Сохранить», как показано на рисунке 8 (пароль и логин будут автоматически направлены пользователю на указанный номер телефона / адрес электронной почты).

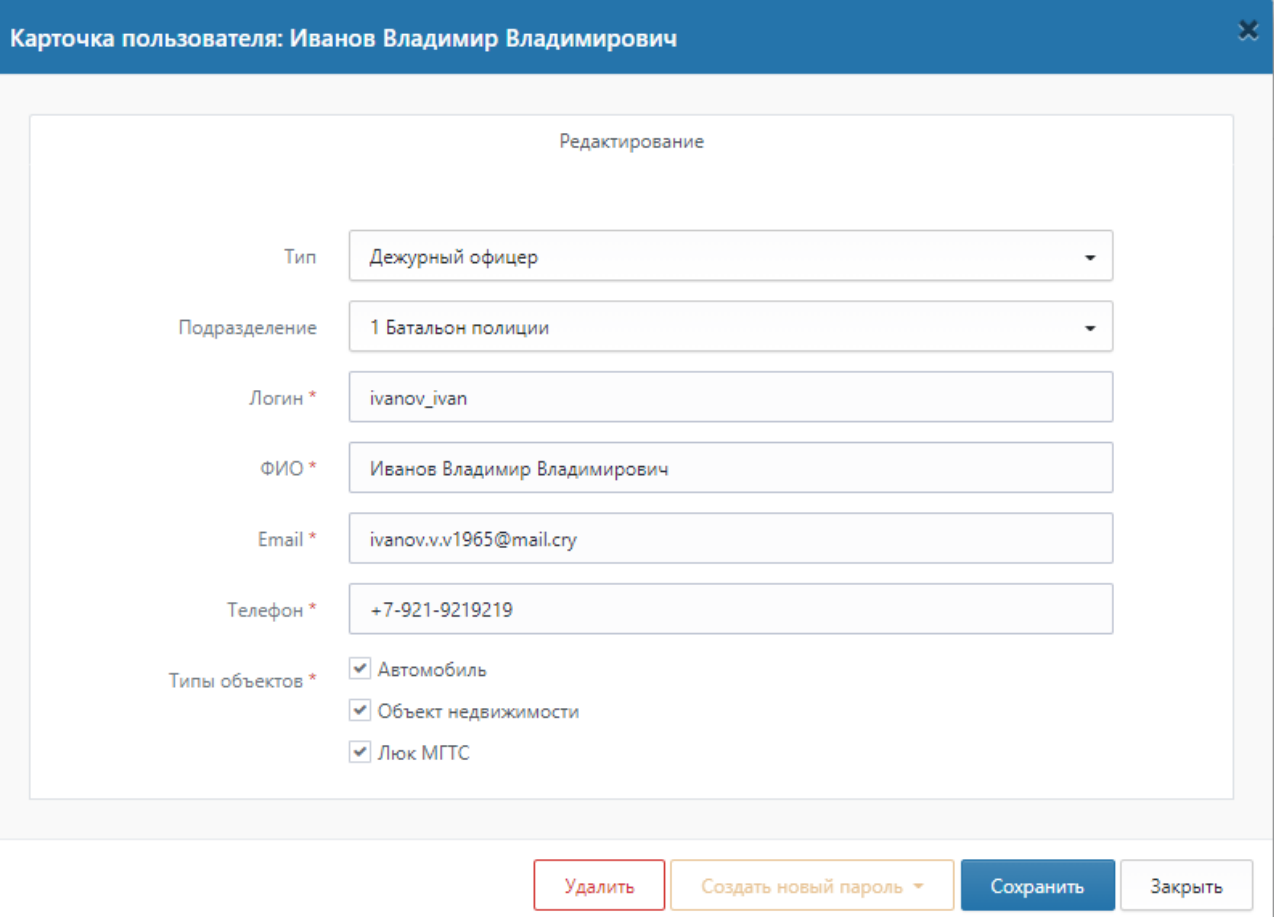

Рисунок 8

### <span id="page-11-0"></span>**4.3 Создание роли Группа Задержания в подразделении.**

1) Вкладка главного меню «Администрирование» - «Регионы»;

2) В блоке «Регионы» перейти в папку «Подразделения» и выбрать необходимое подразделение;

3) В открывшемся списке перейти в «Группы задержания»;

4) Во вкладке «Группа Задержания» нажать «Добавить группу», как показано стрелкой 2 на рисунке 9;

| <b>LITAK</b> «BcMK»  | <b>«</b> Группы задержания<br><b>IN OTHETH</b><br><b>Ей</b> Администрирование -                 | C Cnpaska       |              |            |                                                    | Тех. поддержка: 8-800-2341956 → Administrator - ♀<br>Дисп. центр: 8-495-9099220 → Administrator - ♀ |
|----------------------|-------------------------------------------------------------------------------------------------|-----------------|--------------|------------|----------------------------------------------------|----------------------------------------------------------------------------------------------------|
| Регионы              | Группы задержания                                                                               |                 |              |            |                                                    |                                                                                                    |
| <b>В эксперимент</b> | Подразделение :                                                                                 | Наименование -  | Гос. номер : | Bersoner 0 | Телеметрия :                                       |                                                                                                    |
|                      | Подразделение                                                                                   | $\bullet$       |              |            |                                                    |                                                                                                    |
|                      | 1 Батальон полиции                                                                              | Тестовая группа | 000          |            | 869244048989432                                    | S'Onquen x Yaamm                                                                                    |
|                      | Тестовое подразделение ОВО 12                                                                   | 080-121         | o767oo       |            |                                                    | S'Onquen x Yaanen                                                                                   |
|                      | Тестовое подразделение ОВО 12                                                                   | 080-12          | ol34oo       |            |                                                    | D'Orspacra M Mazzarra                                                                               |
|                      | Батальон 34                                                                                     | F390            | 3456rop      |            |                                                    | S'Onquen X Yazam                                                                                    |
|                      | Батальон 34                                                                                     | T356            | 34567 or     |            |                                                    | S'Onques x Yaxam                                                                                    |
|                      | ITILIO OBO (recr AA)                                                                            | r31             | ¢345erd28    |            |                                                    | S'Osquen M Yazam                                                                                    |
|                      | Батальон ОВО 54                                                                                 | F3 56           | 4567 nas     |            |                                                    | SlOmpam <b>x</b> Yaamm                                                                              |
|                      |                                                                                                 | <b>F6P3</b>     | $111\,$      |            |                                                    | D'Onquen X Yaamm                                                                                    |
|                      |                                                                                                 | TEP214          | :o888Hr      |            |                                                    | d <sup>1</sup> Onpan x Yazam                                                                        |
|                      |                                                                                                 | F6P1            | o999xH       |            |                                                    | d <sup>1</sup> Onpan X Yazam                                                                        |
|                      | $\mathbf{e}_{\mathbf{e}}\left[\begin{array}{ccc ccc} 1 & 2 & 3 & \mathbf{e} \end{array}\right]$ |                 |              |            |                                                    | 10 25 50 100                                                                                        |
|                      | Убрать сортировку Очистить фильтр +Добавить группу                                              |                 |              |            | О Теоническая поддержка<br>Введите текст сообщения | 2x<br>Отправить сообщение                                                                           |

Рисунок 9

5) В открывшемся окне «Группы Задержания» заполнить необходимую информацию, как показано на рисунке 10.

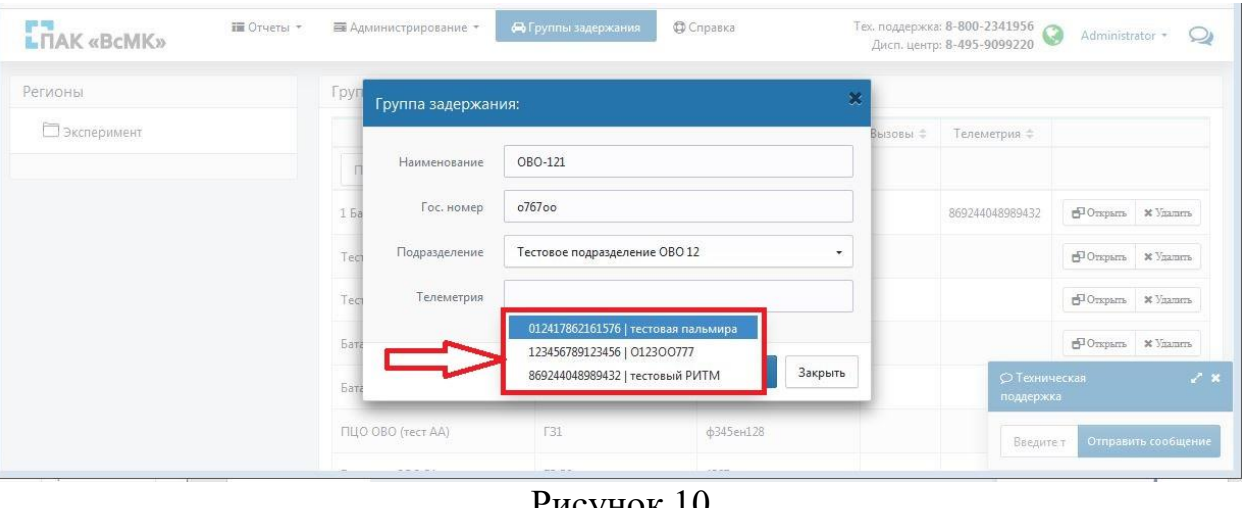

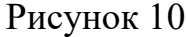

6) Для добавления телеметрии к ГЗ выбрать телеметрию из раскрывающегося списка телеметрии, как показано стрелкой на рисунке 10;

7) Нажать «Сохранить»;

8) Чтобы добавить телеметрию к уже созданной ГЗ нажать «Открыть», как показано стрелкой 1 на рисунке 9, и в раскрывшемся окне «Группа задержания» произвести действия, описанные в п.п. 6)-7) пункта 4.3 данного руководства.

9) В папке с наименованием созданной Группы Задержания перейти в «Сотрудники»;

10) В блоке «Карточка пользователя» заполнить необходимую информацию. Нажать «Сохранить» (пароль и логин будут автоматически направлены пользователю на указанный номер телефона / адрес электронной почты).

### <span id="page-13-0"></span>**4.4 Создание Мониторинговой Компании.**

4.4.1 Создание новой мониторинговой компании

1) Вкладка главного меню «Администрирование» - «Регионы»;

2) В блоке «Регионы» перейти в папку «Мониторинговые компании»;

3) В блоке «Мониторинговые компании» нажать «Добавить компанию» (Рисунок 11);

| Ш Отчеты ™<br><b>LOAK</b> «BCMK»                                                                  | № Администрирование                                                                                                    | <b>В</b> Группы задержания | <b>C</b> Cripanica                  |                                                                                             | Тех. поддержка: 8-800-2341956<br>Дисп. центр: 8-495-9099220     |                                    |                        | Администратор Регионович Тестовой • Q |  |  |
|---------------------------------------------------------------------------------------------------|----------------------------------------------------------------------------------------------------|----------------------------|-------------------------------------|---------------------------------------------------------------------------------------------|-----------------------------------------------------------------|------------------------------------|------------------------|---------------------------------------|--|--|
| Регионы                                                                                           | Мониторинговые компании                                                                                                    |                            |                                     |                                                                                             |                                                                 |                                    |                        |                                       |  |  |
| <b>Эксперимент</b><br><b>88 Администраторы</b> [1]                                                | ИНН ≑                                                                                                    | $K \Pi \Pi \triangleq$     | Наименование 0                      | Полное наименование $\Leftrightarrow$                                                       | Юр.адрес ≑                                                      | Регионы $\Leftrightarrow$          | Тип объектов ≑         |                                       |  |  |
| <b>Мониторинговые компании [10]</b><br><b>В</b> Гранит                                            |                                                                                                    |                            |                                     |                                                                                             |                                                                 | Регион<br>$\overline{\phantom{a}}$ |                        |                                       |  |  |
| В Компания Тестовая Мониторинговая<br><b>ООО Компания «Проксима»</b><br>1 000 ЧОО "РУСТЕЛЕМАТИКА" | 000000000000                                                                                                    | 000000000                  | Tecronas MK 11                      | Tecronas MK 11                                                                              |                                                                 | [] [Эксперимент] []                | Объект<br>недвижимости | $B$ Ongara $\theta$                   |  |  |
| 1 000 ЧОП "ЦЕЗАРЬ СЕКЬЮРИТИ"<br>OOO"HON"Paavra"                                                   | 7733873351                                                                                                    | 773301001                  | 000 400<br>"РУСТЕЛЕМАТИКА"          | ОБЩЕСТВО С ОГРАНИЧЕННОЙ ОТВЕТСТВЕННОСТЬЮ ЧАСТНАЯ<br>ОХРАННАЯ ОРГАНИЗАЦИЯ "РУСТЕЛЕМАТИКА"    | 125464, город Москва, Волоколамское<br>шоссе, дом 142, офис 312 | [] [Эксперимент] []<br>0000000     | Объект<br>недвижимости | di Ongerte /                          |  |  |
| ■ Тестовая МК 11<br>■ ЧОО "Воробей-секьюрити"<br>4ON "Cesepo-3anaa"                               | 8907659879                                                                                                    |                            | Гранит                              | ООО Гранит                                                                                  | Бесстужевская ул. д. 7                                          | Эксперимент]                       | Объект<br>недвижимости | d <sup>0</sup> Oncours /              |  |  |
| □ ЧОП Тестовый!<br>Оборудование                                                                   | 7733873356                                                                                                    | 773301034                  | <b>HOFI</b> "Cesepo-3anaa"          | Частное охранное предприятие Северо - Заапад                                                | Установочная информация                                         | [Эксперимент]                      | Объект<br>недвижимости | $B$ Ongara $\rightarrow$              |  |  |
| Подразделения [16]                                                                                | 7731571771                                                                                                    | 773101001                  | ООО ЧОП "ЦЕЗАРЬ<br>СЕКЬЮРИТИ"       | ОБЩЕСТВО С ОГРАНИЧЕННОЙ ОТВЕТСТВЕННОСТЬЮ ЧАСТНОЕ<br>ОХРАННОЕ ПРЕДПРИЯТИЕ "ЦЕЗАРЬ СЕКЬЮРИТИ" | 121609, город Москва, Осенняя улица,<br>23                      | [] [Эксперимент] []<br>0000000     | Объект<br>недвижимости | Bongara /                             |  |  |
|                                                                                                   | ОБЩЕСТВО С ОГРАНИЧЕННОЙ ОТВЕТСТВЕННОСТЬЮ "ЧАСТНОЕ<br>115114, город Москва, Дербеневская<br>7726550800<br>772501001<br>ООО"ЧОП"Радуга"<br>ОХРАННОЕ ПРЕДПРИЯТИЕ "РАДУГА"<br>набережная, 11 | [] [Эксперимент]           | Объект<br>недвижимости              | d <sup>0</sup> Onders /                                                                     |                                                                 |                                    |                        |                                       |  |  |
|                                                                                                   | 7107043338                                                                                                    | 710601001                  | ООО Компания<br>«Проксима»          | ООО Компания «Проксима»                                                                     | г. Тула, ул. Свободы, д. 38                                     | [Эксперимент]                      | Объект<br>недвижимости | தின்றன. /                             |  |  |
|                                                                                                   | 127777777777                                                                                                    | 123456687                  | Компания Тестовая<br>Мониторинговая | Компания Тестовая Мониторинговая                                                            | г.Санкт-Петербург, пр. Наставников, д.15                        | [Эксперимент] [] []                | Объект<br>недвижимости | d <sup>0</sup> Ongsma /               |  |  |
|                                                                                                   | 7888560000                                                                                                    |                            | ЧОО "Воробей-<br>секьюрити"         | ЧОО "Воробей-секьюрити"                                                                     | Санкт-Петербург Голубятня                                       | Эксперимент]                       | Объект<br>недвижимости | $B$ Oncours $\theta$                  |  |  |
|                                                                                                   | 161111111111                                                                                                    |                            | ЧОП Тестовый!                       | ЧОП Тестовый!                                                                               |                                                                 | [Эксперимент]                      | Объект<br>недвижимости | $B$ Oncara $\theta$                   |  |  |
|                                                                                                   |                                                                                                    |                            |                                     |                                                                                             |                                                                 |                                    | 10 <sub>10</sub>       | 25 50 100                             |  |  |
|                                                                                                   | + Добавить компанию<br>Очистить фильтр<br>Убрать сортировку                                                                                                    |                            |                                     |                                                                                             |                                                                 |                                    |                        |                                       |  |  |
|                                                                                                   |                                                                                                    |                            |                                     |                                                                                             |                                                                 |                                    |                        |                                       |  |  |
|                                                                                                   |                                                                                                    |                            |                                     |                                                                                             |                                                                 |                                    |                        |                                       |  |  |
| screenshot_22-1.png<br>$\hat{\phantom{a}}$                                                        |                                                                                                    |                            |                                     |                                                                                             |                                                                 |                                    |                        | Показать все Х                        |  |  |

Рисунок 11

4) В окне «Карточка компании» заполнить поля ИНН и КПП (Рисунок 12). В случае совпадения данных ИНН и КПП с уже имеющимися в системе, будет предложено автоматически добавить МК к региону.

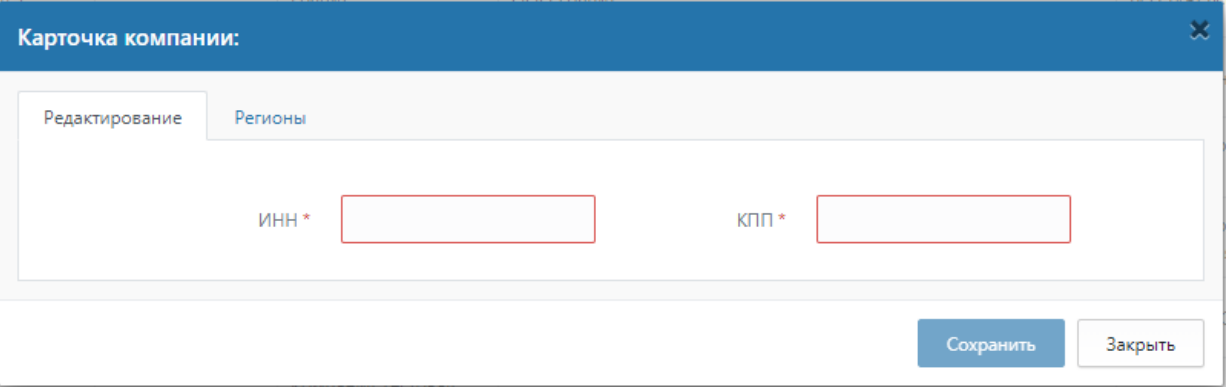

Рисунок 12

5) После проверки заполненных полей откроется окно «Карточка компании», где нужно заполнить обязательные информационные поля, выбрать тип объекта, а также создать роль администратора МК (Рисунок 13);

6) Нажать «Сохранить».

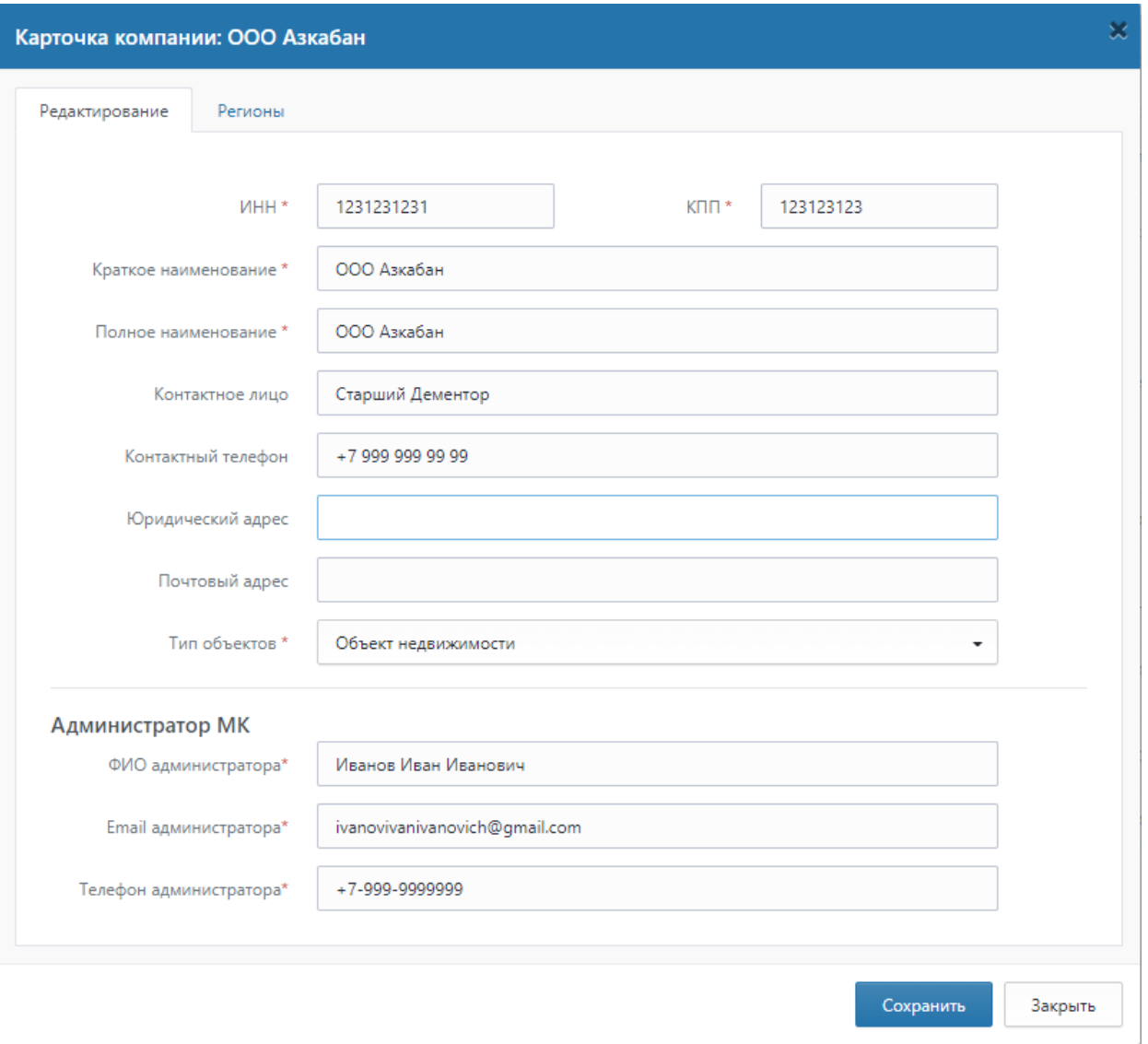

Рисунок 13

4.4.2 Создание роли администратора мониторинговый компании

Роль администратора МК создается одновременно с заведением карточки новой МК. Пароль и логин для входа в АРМ Администратора МК, будут автоматически направлены на указанный номер телефона / адрес электронной почты.

# <span id="page-15-0"></span>**4.5 Настройка общих шаблонов (выбор причин при завершении обработки тревоги).**

1) Вкладка главного меню «Администрирование» - «Шаблоны отчета ДО»;

2) Нажать «Создать», в открывшемся окне ввести необходимый комментарий, после чего нажать «Сохранить» (Рисунок 14).

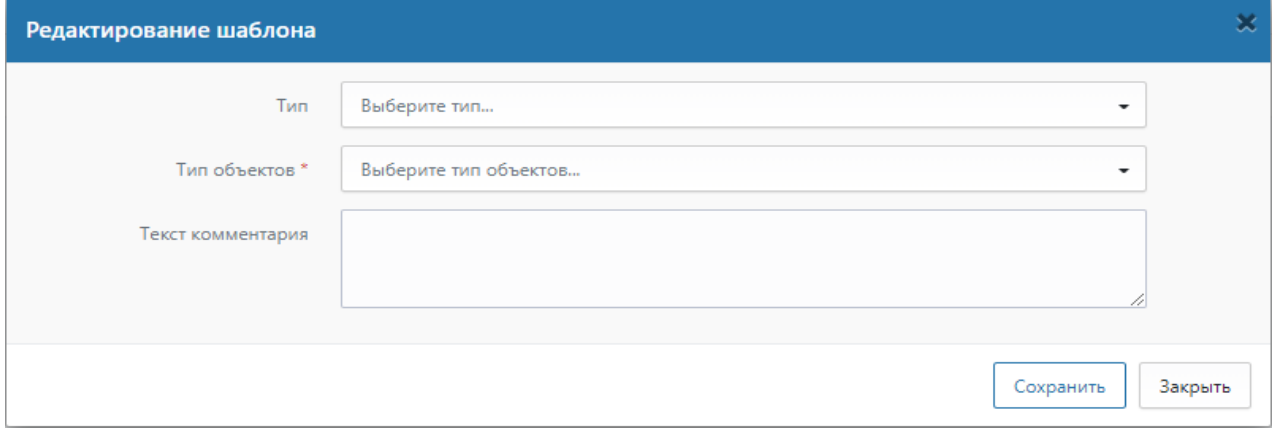

Рисунок 14

### <span id="page-15-1"></span>**4.6 Добавление телеметрии**

1) На панели главного меню выбрать вкладку «Администрирование» и в раскрывшемся списке выбрать «Телеметрия», как показано на рисунке 15;

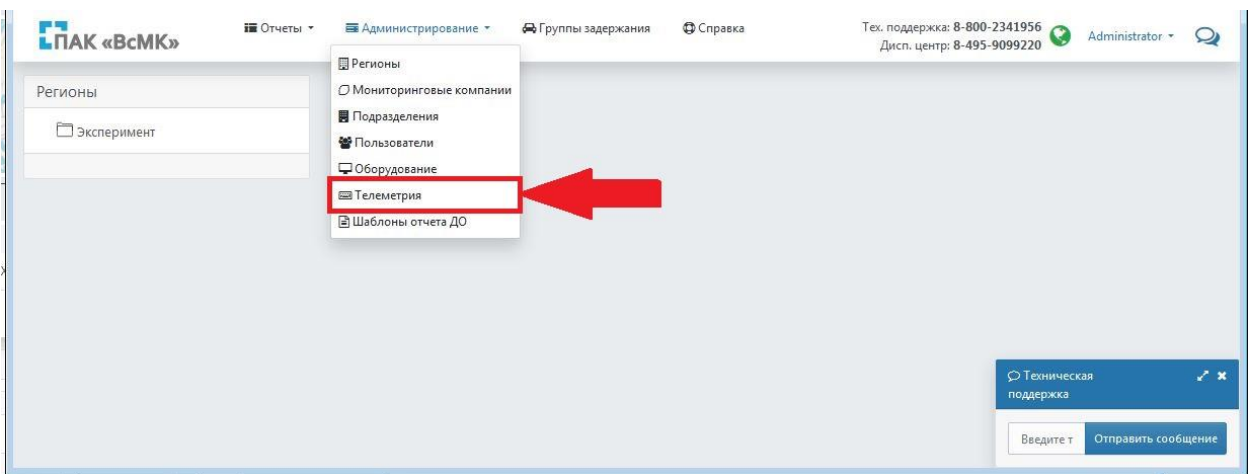

Рисунок 15

2) Нажать кнопку «Добавить устройство», как показано на рисунке 16;

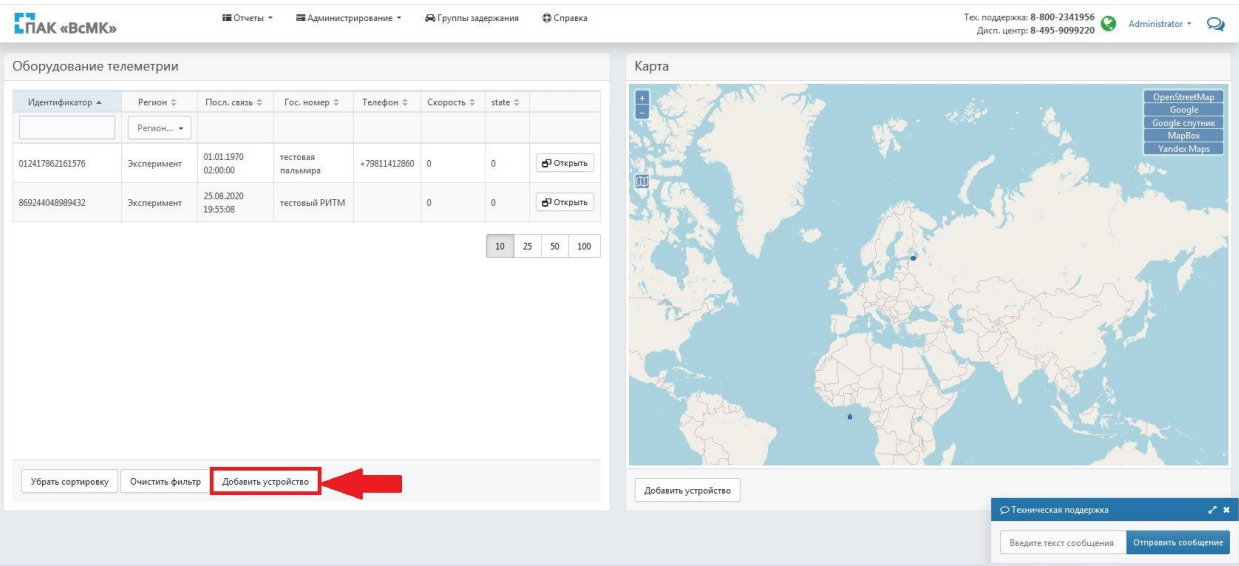

Рисунок 16

3) В открывшемся окне «Редактирование устройства» выбрать регион из раскрывающегося списка, заполнить поле «Гос. Номер», а также заполнить обязательные поля «Идентификатор» и «Телефон». Подсказка для заполнения поля «Идентификатор» вызывается нажатием кнопки «?», как показано на рисунке 17;

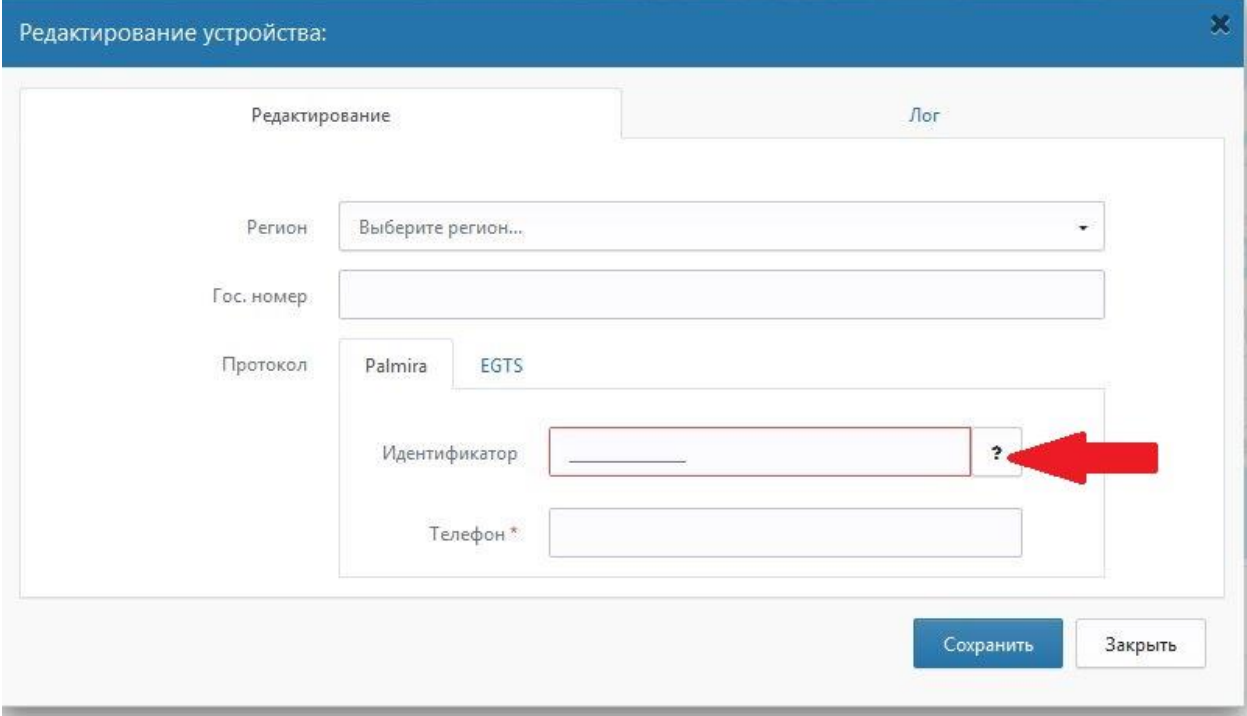

Рисунок 17

4) Нажать кнопку «Сохранить», как показано на рисунке 18.

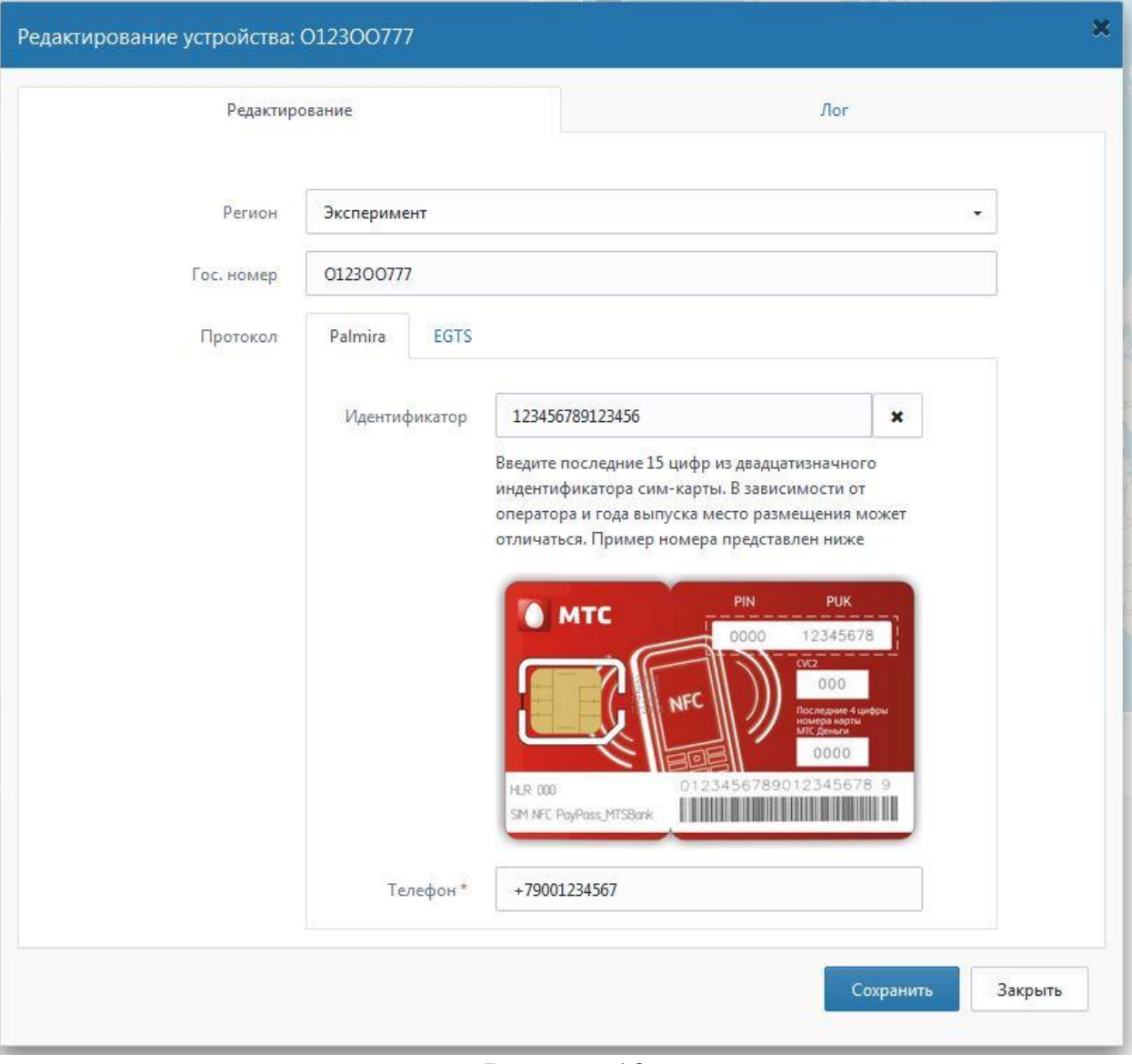

Рисунок 18

### <span id="page-17-0"></span>**4.7 Отчеты**

1) Вкладка главного меню «Отчеты» (Рисунок 19);

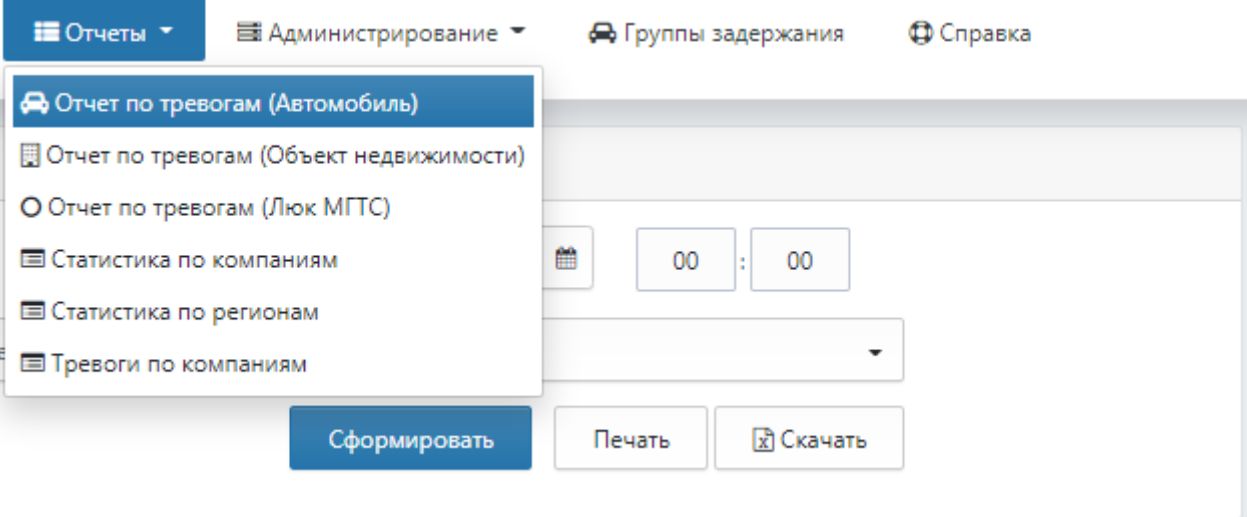

Рисунок 19

2) В зависимости от необходимого отчета выбрать нужное из выпадающего списка, указав необходимые критерии поиска. Временной интервал можно задать как печатным способом, так и с помощью кнопки календаря. Для этого выберите в календаре нужную дату и кликните ЛКМ на нее;

|   | январь 2020 |           |          |    |    |         | >  |              |
|---|-------------|-----------|----------|----|----|---------|----|--------------|
|   | <b>DH</b>   | <b>BT</b> | cp       | ЧТ | m  | сб      | BC |              |
| 1 | 30          | 31        | 01       | 02 | 03 | 04      | 05 |              |
| 2 | 06          | 07        | 08       | 09 | 10 | 11      | 12 |              |
| 3 | 13          | 14        | 15       | 16 | 17 | 18      | 19 |              |
| 4 | 20          | 21        | 22       | 23 | 24 | 25      | 26 | Сформировать |
| 5 | 27          | 28        | 29       | 30 | 31 | 01      | 02 |              |
| 6 | 03          | 04        | 05       | 06 | 07 | 08      | 09 | 020 00:00    |
|   | Сегодня     |           | Очистить |    |    | Закрыть |    |              |

Рисунок 20

3) Для формирования отчета нажать «Сформировать»;

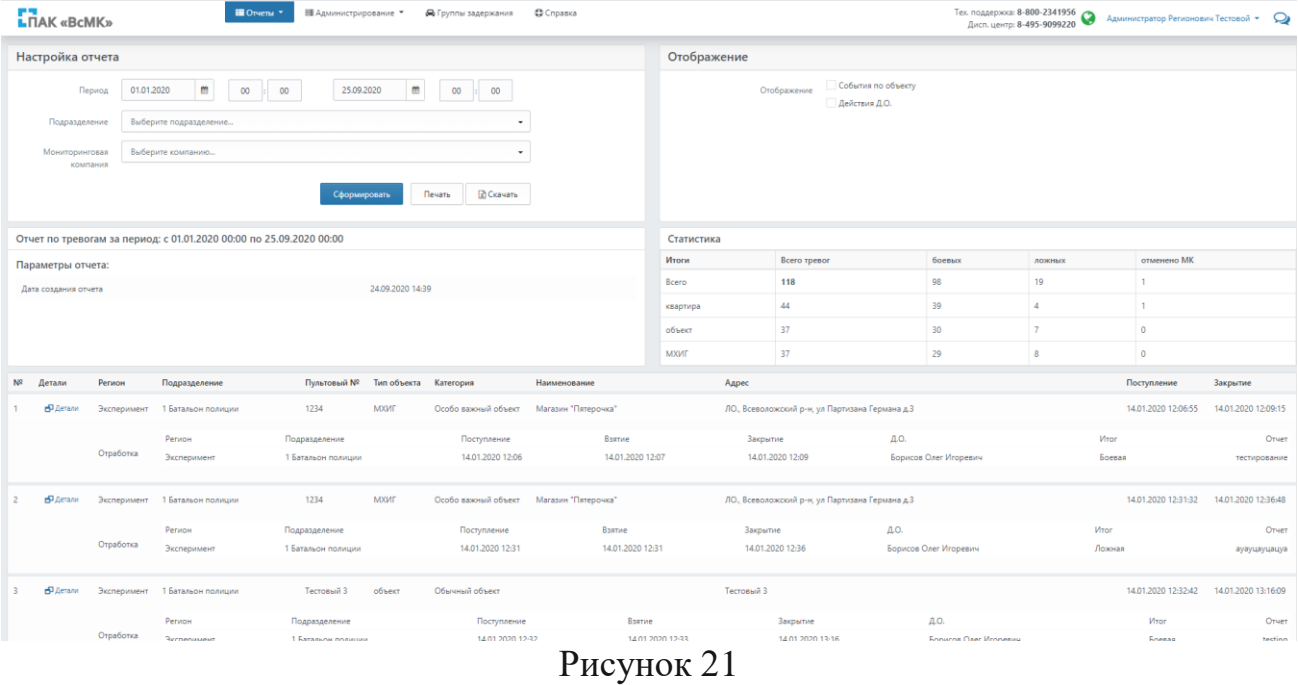

4) Для вывода полученных данных на печать, нажать «Печать».

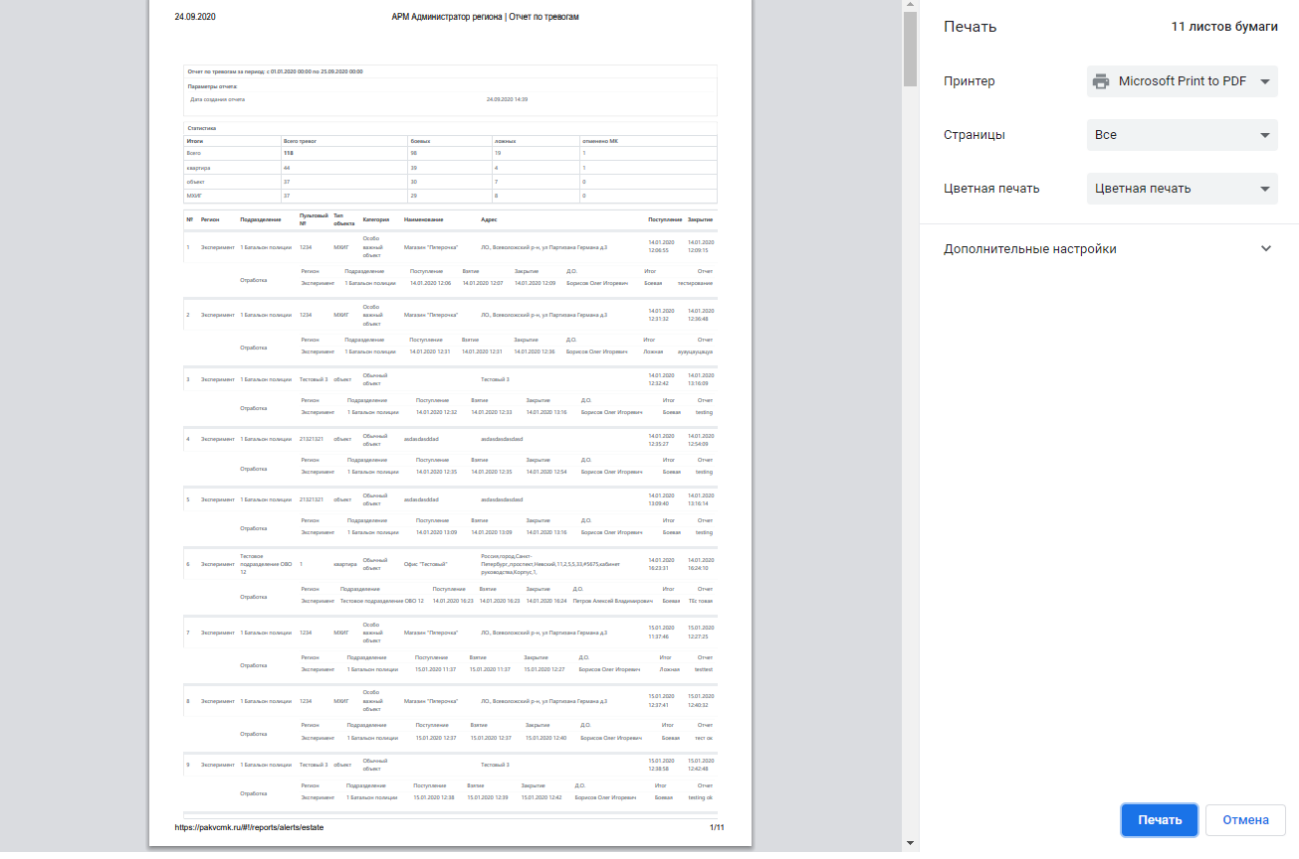

Рисунок 22

5) После выбора принтера и указания настроек печати нажать печать.